درس ۱۸:

روش چاپ گزارش و تنظیمات چاپ:

پس از ساخت گزارش برای چاپ آن از منو FILE فرمان Print را انتخاب می کنیم سپس گزینه Preview Print

سپس از نوار ابزار باال تنظیمات را انجام می دهیم.

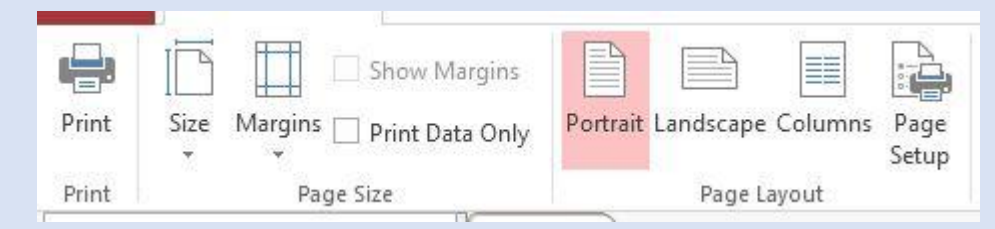

گزینه Portrait: جهت صفحه را عمودی می کند

گزینه Landscape: جهت صفحه را افقی می کند

از گزینه Size می توان اندازه صفحه را مشخص کرد

از گزینه Margins می توان فاصله متن از لبه صفحه را مشخص کرد

برای تنظیمات بیشتر می توان از گزینه Setup Page استفاده کرد

پس از انجام تنظیمات فرمان Print را انتخاب می کنیم

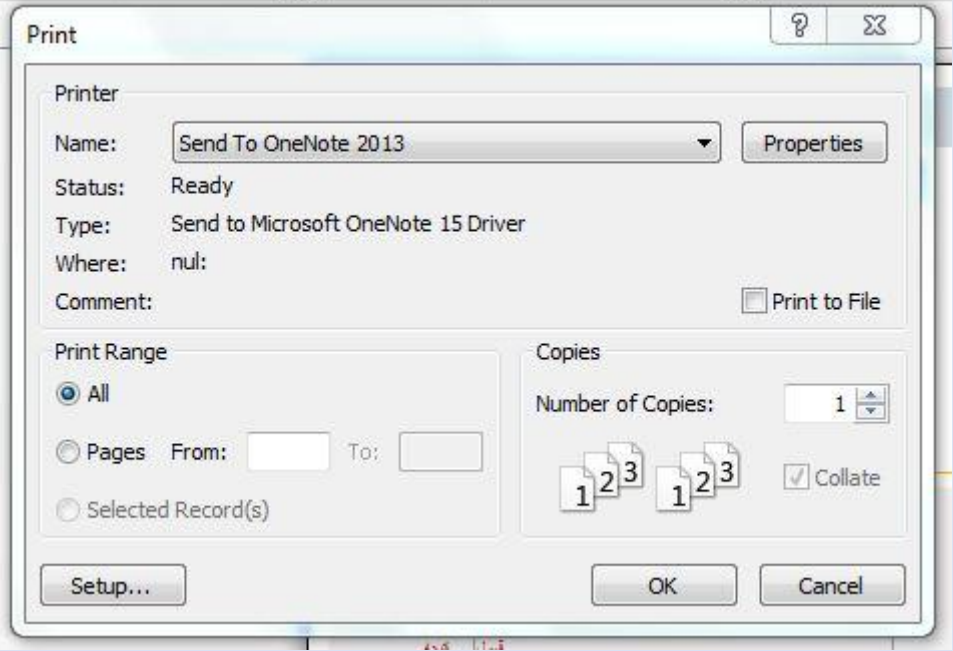

برای چاپ همه صفحات گزینه All

برای مشخص کردن صفحات مشخص برای چاپ گزینه Pages سپس شماره صفحات را در کادرهای From وTo تایپ می کنیم برای چاپ اطلاعات چند نفر ( فقط چند رکورد) ابتدا از جدول رکوردهای مورد نظر ( ردیفهای مورد نظر) را انتخاب می کنیم سپس در پنجره چاپ گزینه Record Selected را انتخاب می کنیم.

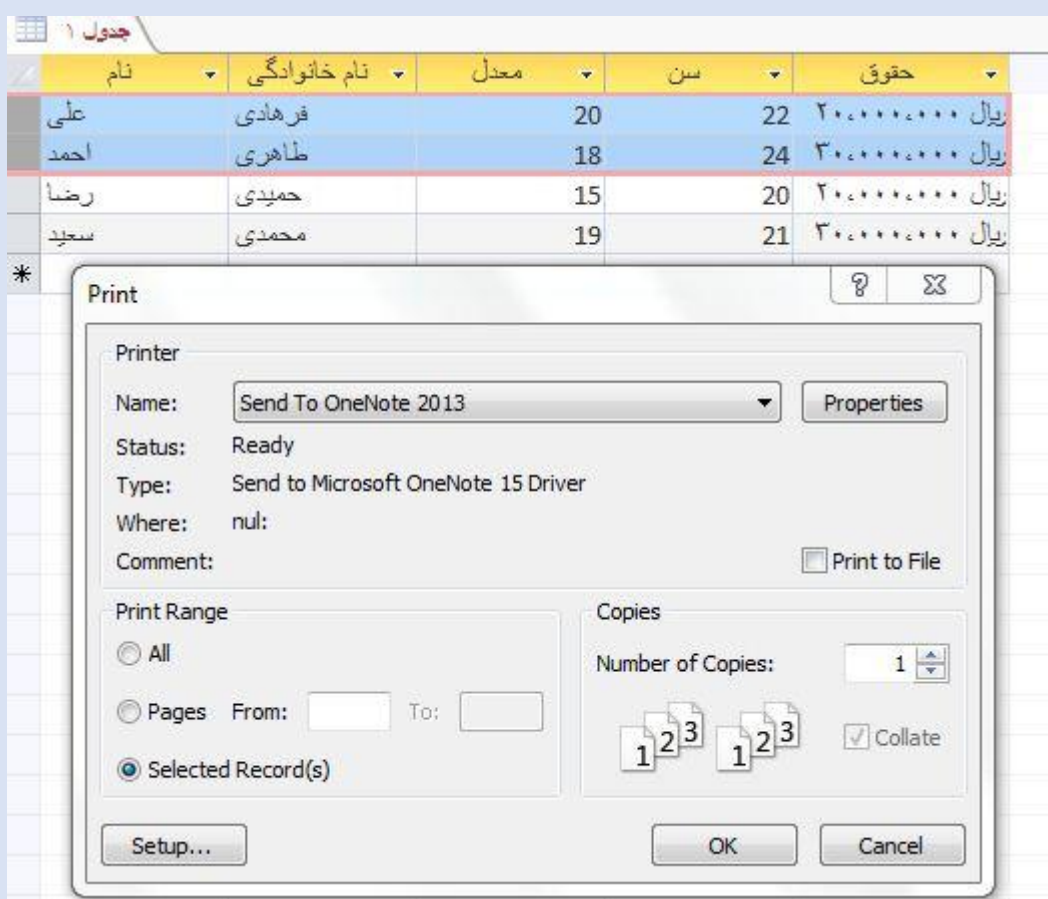

برای مشخص کردن تعداد چاپ از هر برگه در کادر ...Number عدد مورد نظر را وارد می کنیم و در صورتی که بخواهیم صفحات به ترتیب پشت سر هم چاپ شود گزینه Collate را تیک می زنیم.